## **INSTRUÇÕES PARA ABERTURA DO PROTOCOLO ON-LINE PARA MEI**

### **1) Acesse o site: http://tmiweb.joinville.sc.gov.br/protocolo/index.jsp**

**2)** Clique no Grupo de Serviço:

O Atendimento SAMA - ALVARÁ DE LOCALIZAÇÃO (EMISSÃO)

#### **3)** Selecionar o serviço desejado

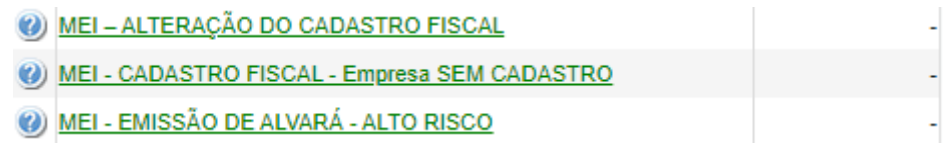

#### **4)** Preencha o CNPJ da empresa:

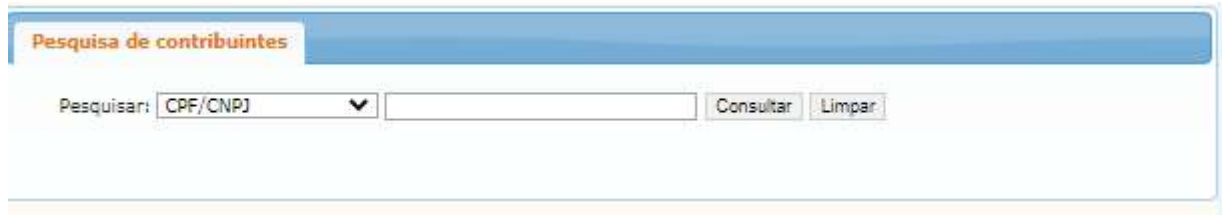

**5)** Clique em "Consultar" (Deverá aparecer os dados da sua empresa)

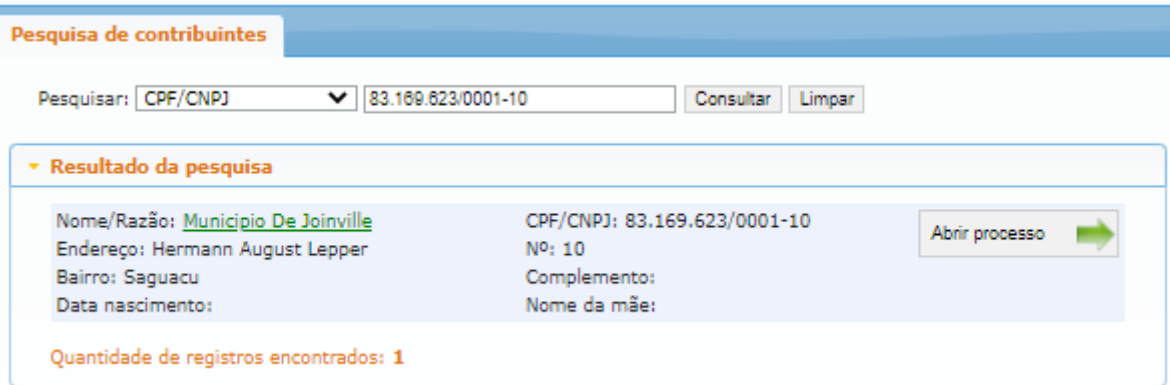

**Observação: Caso apareça a mensagem abaixo, solicite ao e-mail sama.ucp@joinville.sc.gov.br o cadastro da empresa enviando o cartão CNPJ:**

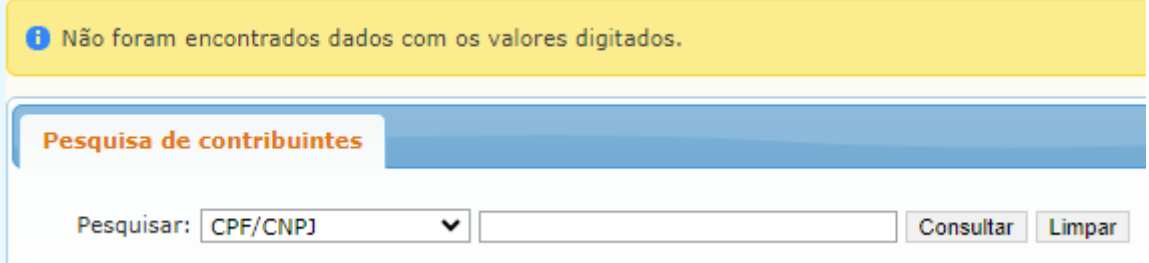

**7)** Clique em "Abrir processo"

**8)** O sistema abrirá a página para o preenchimento dos dados da empresa

**Todos os campos com asterisco são obrigatórios**.

**9)**Preenchendo os campos:

#### **9.1)** Identificadores

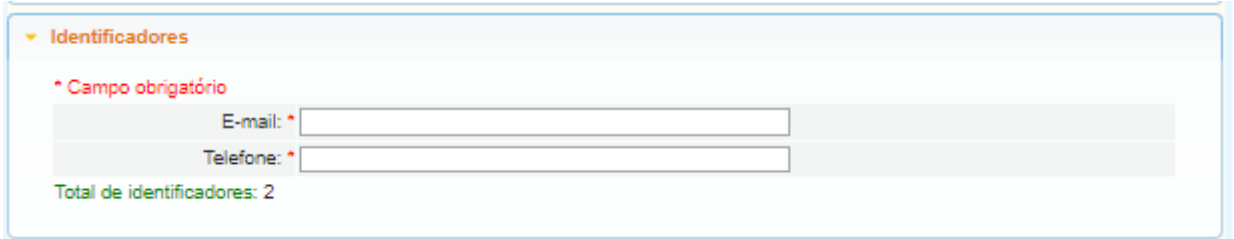

E-mail: endereço do SEU e-mail de uso atual, pois as informações sobre o processo serão enviadas a ele.

Telefone: número de telefone pessoal/profissional.

#### **9.2). Localização**

#### **Preencher o endereço conforme dados do CNPJ.**

Segue exemplo abaixo:

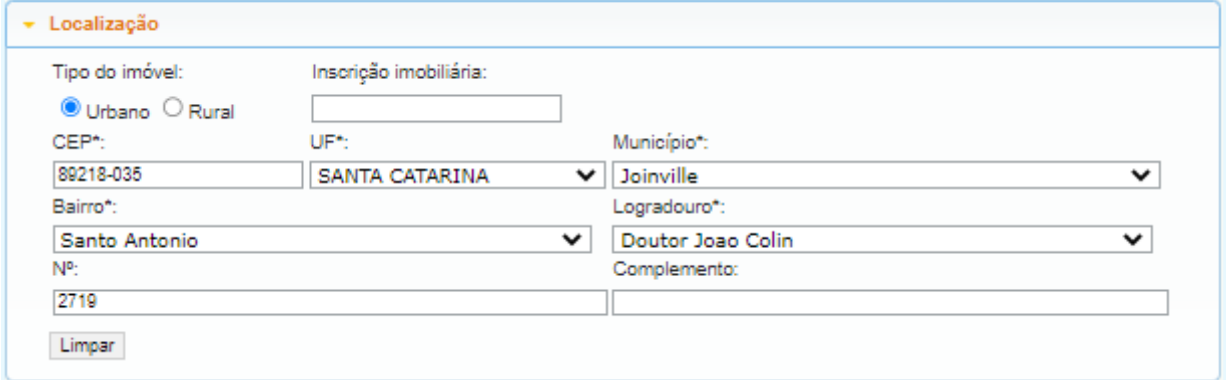

#### **9.3) Documentos obrigatórios:**

A lista de documentos obrigatórios está disponível no site:

https://www.joinville.sc.gov.br/servicos/requerer-alvara-de-microempreendedor-individual-mei/

Em caso de dúvidas, envie mensagem de texto para o whatsapp (47) 9 8824-8265.

**9.4) Observações pertinentes ao processo (súmula):** Campo para ser preenchido com sua solicitação.

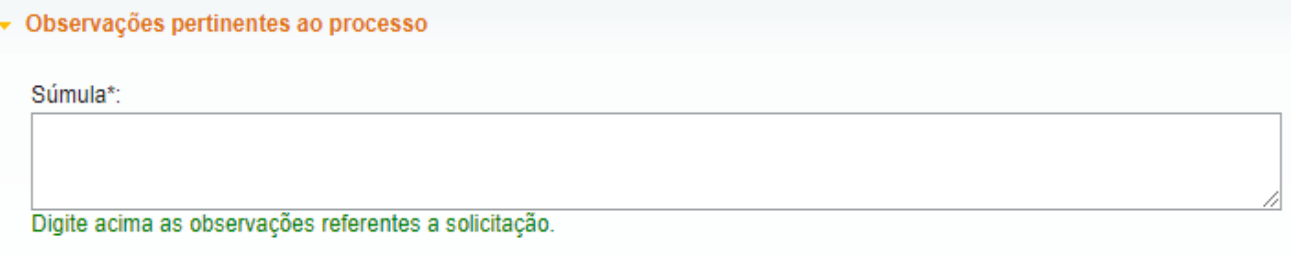

### **9.5) Gravar processo (ATENÇÃO)**

Preencher com **SEU** e-mail válido e de uso constante, pois será para este e-mail que o sistema enviará as mensagens automáticas sobre o processo.

Segue exemplo:

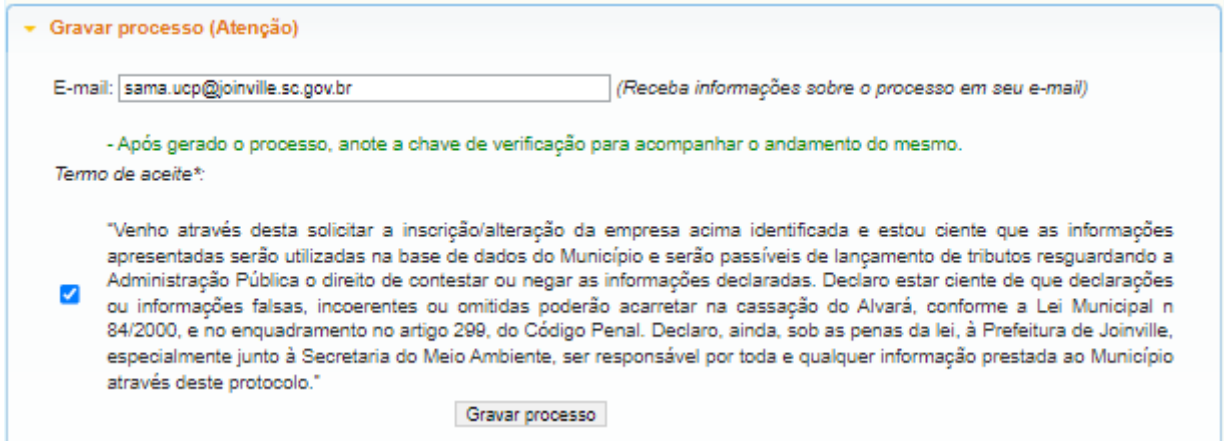

## **9.6) Clicar em "GRAVAR PROCESSO".**

Ao gravar o processo será gerado número de protocolo e uma chave de acesso para que você possa consultar o protocolo a qualquer momento pelo site abaixo:

http://tmiweb.joinville.sc.gov.br/protocolo/jsp/externo/index.jsp

O número do protocolo e a chave de acesso também serão enviadas ao e-mail que foi preenchido na abertura do protocolo, então pedimos que antes de gravar o processo, verifiquem os dados preenchidos para que não haja erros.

Segue exemplo:

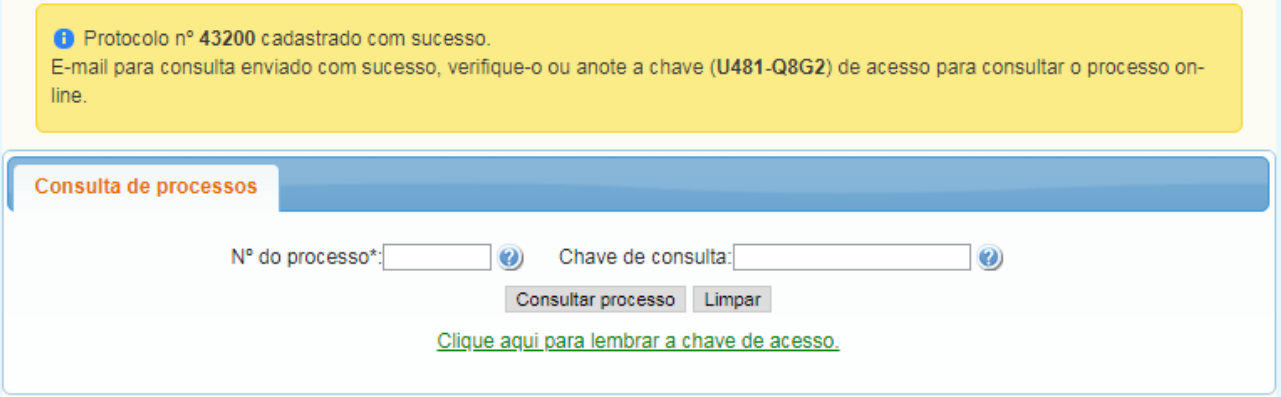

# **OBSERVAÇÕES IMPORTANTES:**

1) O protocolo será indeferido nos seguintes casos:

- Protocolo aberto com o CPF
- Protocolo aberto com o CNPJ da contabilidade ou de outra empresa

2) Para empresas SIMEI iniciadas ou que fizeram alteração a partir de 20/12/2022 o cadastro fiscal é automático, bem como o cadastro no portal da nota eletrônica. Fique atento ao seu e-mail, pois você receberá um link por para gravar sua senha de acesso do portal da nota.

3) Para anexar documentos após gravar o protocolo ou para sanar pendências, siga os passos abaixo:

3.1) Acesse o site https://tmiweb.joinville.sc.gov.br/protocolo/jsp/externo/index.jsp

3.2) Preencha o número do protocolo e a chave de acesso que foram recebidos por e-mail:

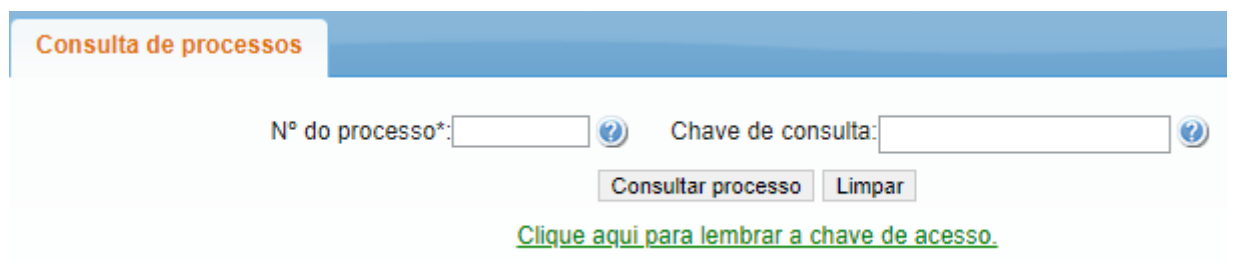

3.3) Ao entrar na tela do protocolo, clique em "Adicionar arquivo"

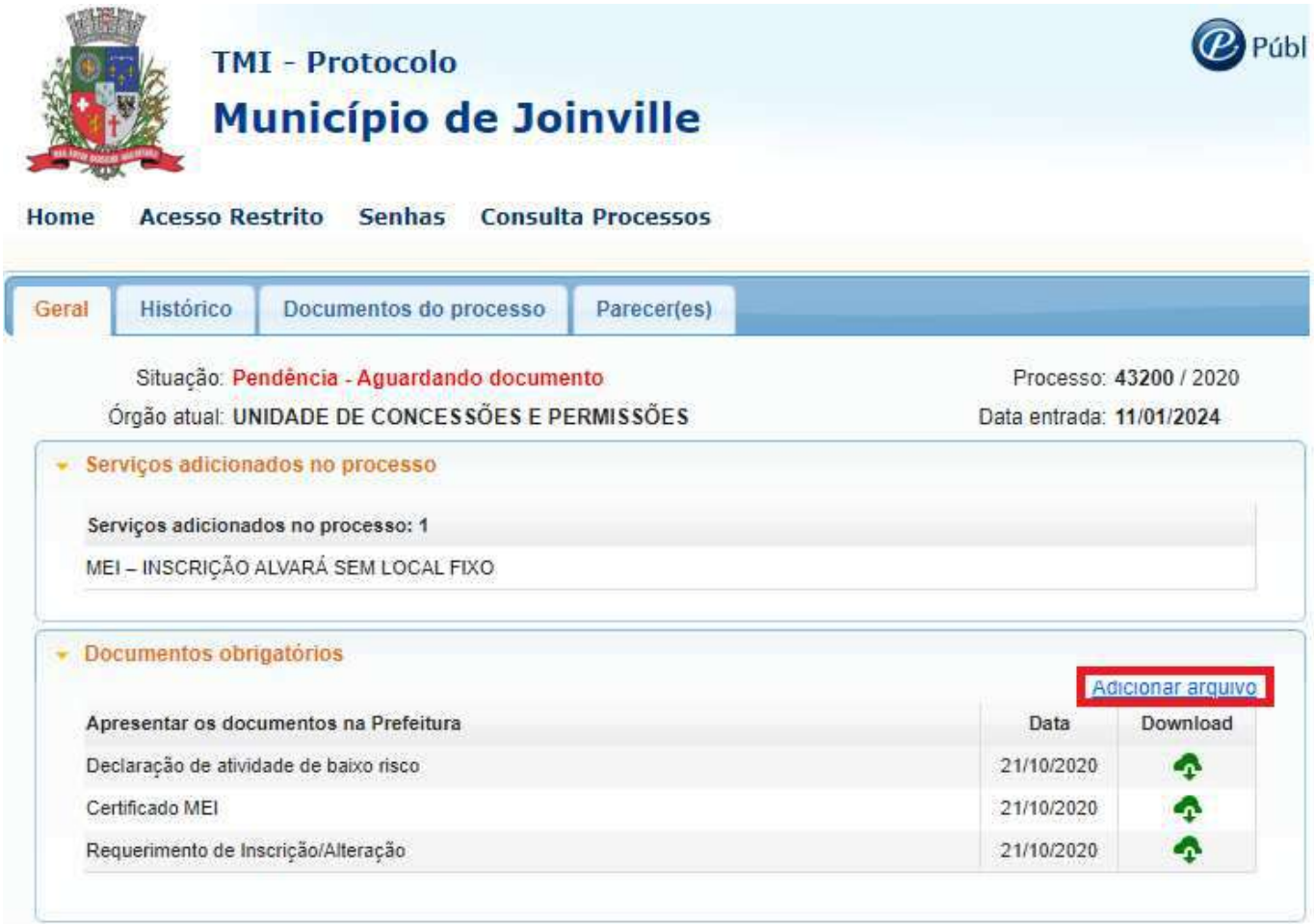

# 3.4) Selecione o arquivo desejado:

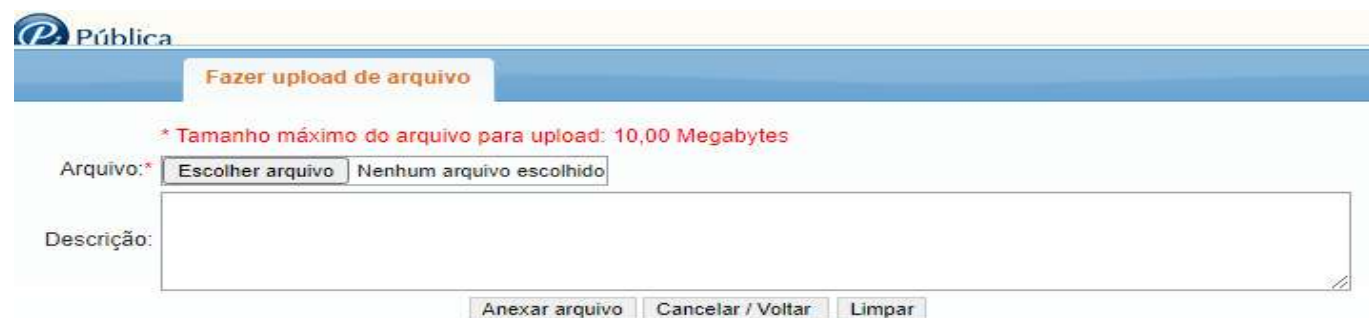

# **O ARQUIVO DEVE SER ANEXO EM FORMATO PDF.**

3.5) Após anexar, enviar e-mail solicitando a continuidade do protocolo.

# **SITES ÚTEIS**

Documentos para obter o alvará:

https://www.joinville.sc.gov.br/servicos/requerer-alvara-de-microempreendedor-individual-mei/

Consulta do protocolo aberto http://tmiweb.joinville.sc.gov.br/protocolo/jsp/externo/index.jsp

Impressão do alvará pelo site: http://tmiweb.joinville.sc.gov.br/cidadaoweb/jsp/alvara/index.jsp

Para dúvidas e informações entrar em contato com o setor de Emissão do Alvará de Localização pelo email: sama.ucp@joinville.sc.gov.br ou pelo whatsapp (47) 9 8824-8265 - Sala do Empreendedor.

Portal da Nota eletrônica: https://nfem.joinville.sc.gov.br/

Para informações sobre o cadastro fiscal e portal da nota eletrônica, favor enviar e-mail para fiscalville@joinville.sc.gov.br

Para dúvidas sobre o Simples Nacional, enviar e-mail para simplesnacional@joinville.sc.gov.br